# **Facebook Privatssphäre**

## Tutorialdetails

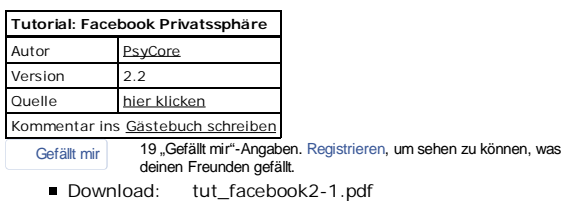

### Vorwort

Facebook ist eine angesagte Community mit einer Menge an Mitgliedern. Privatssphäre ist hier leider nicht der Standard. Jedoch bietet facebook die nötigen Einstellungen, um eure Daten zu schützen. Das ganze ist sehr versteckt und verteilt. Dieses Tutorial soll Aufschluss geben, wie man die richtigen Einstellungen trifft.

## Freundeslisten

Die wichtigste Einstellung, ist zunächst die Einteilung von Freunden auf Freundeslisten. Ihr solltet diejenigen, mit denen ihr keinen regen Kontakt habt, auf die Freundesliste "eingeschränkt" setzen. Klickt auf die Startseite und geht rechts auf den Punkt "Listen". Der Link "mehr" kommt nun zum Vorschein. Ein Klick auf diesen und ihr seht alle Listen. Die Liste "eingeschränkt" muss nun ausgewählt werden.

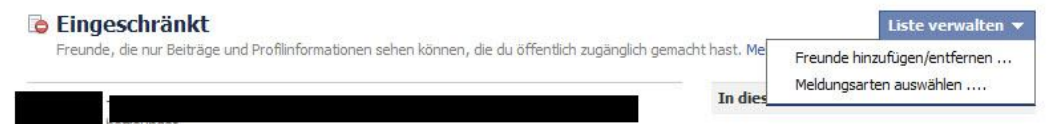

Setzt nun entsprechend die Kontakte auf diese Liste, die ihr haben wollt.

## Status etc. posten

Hier könnt ihr unten die Einstellungen wie oben vornehmen, sprich die Einstellungen müssen Benutzerdefiniert sein. Freigabe für Freunde und "eingeschränkt" darf nichts sehen.

# Generelle Kontoeinstellungen

Um auf die Kontoeinstellungen für die Privatssphäre zugreifen zu können, klickt man folgende Links an:

Oben Rechts auf den Pfeil (neben Startseite) / Privatssphären Einstellungen

Hier hat man eine grobe Übersicht der Einstellungen. Klickt man auf "Benutzerdefinierte Einstellungen", kann man diese anpassen. Empfehlenswert sind folgende Einstellungen:

### Privatsphäre-Einstellungen

### Kontrolliere deine Privatsphäre, wenn du etwas postest

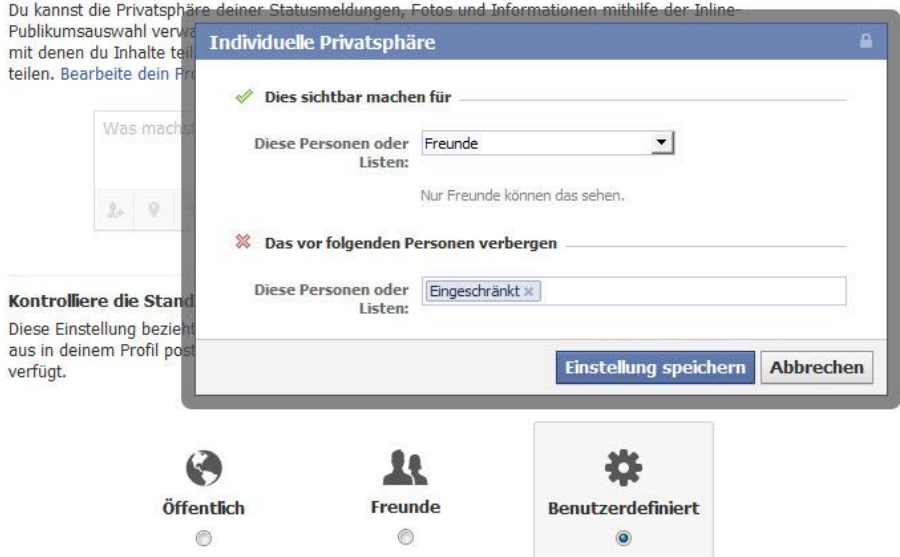

Alle weiteren Einstellungen in diesem Tutorial, in denen "Benutzerdefiniert" steht, werden nach diesem Schema eingestellt.

Verbindungen

Weiter unten sieht man die Option für die Verbindungseinstellungen. Hier empfehle ich folgende Einstellungen:

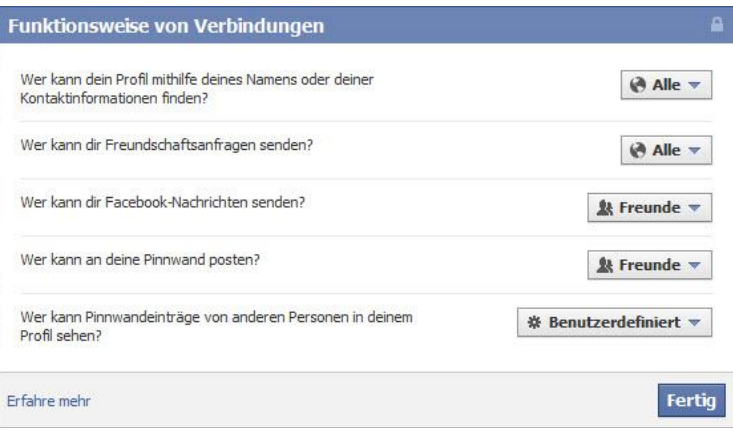

# Einstellungen für Markierungen

Markierungen sollten wie folgt eingestellt werden:

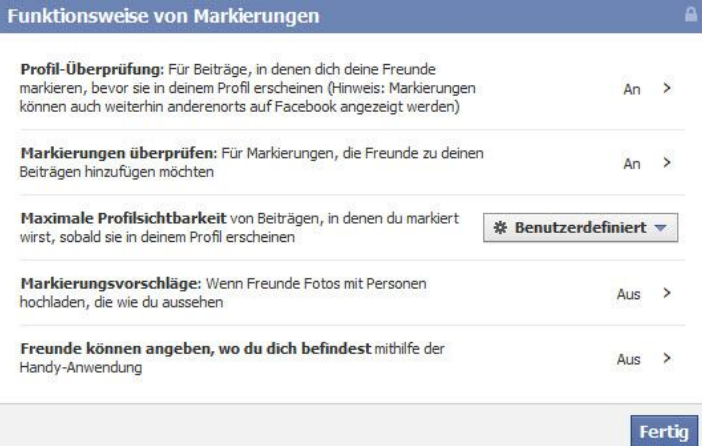

## Werbeanbieter aussperren

Wieder eine neue tolle App gefunden, die wie durch Zauberhand euch gute Ratschläge erteilt, die auch noch zutreffen? Kein Wunder, sondern ausspähen des Benutzerprofils! In den Grundeinstellungen erlaubt facebook den Zugriff auf alle Daten. Dies ist attraktiv, denn facebook ist kostenlos und dennoch ein milliardenschweres Unternehmen. Die Einnahmen kommen von den Werbepartnern, die lustige Apps entwickeln und gleichzeitig eure Daten ausspähen. Benutzerorientierte Werbung ist sehr lukrativ!

#### Dies ist recht einfach zu ändern:

Die nächste Einstellung ist eben für diesen Sachverhalt verantwortlich. Der Punkt "Anwendungen und Webseiten" sollte wie folgt aussehen:

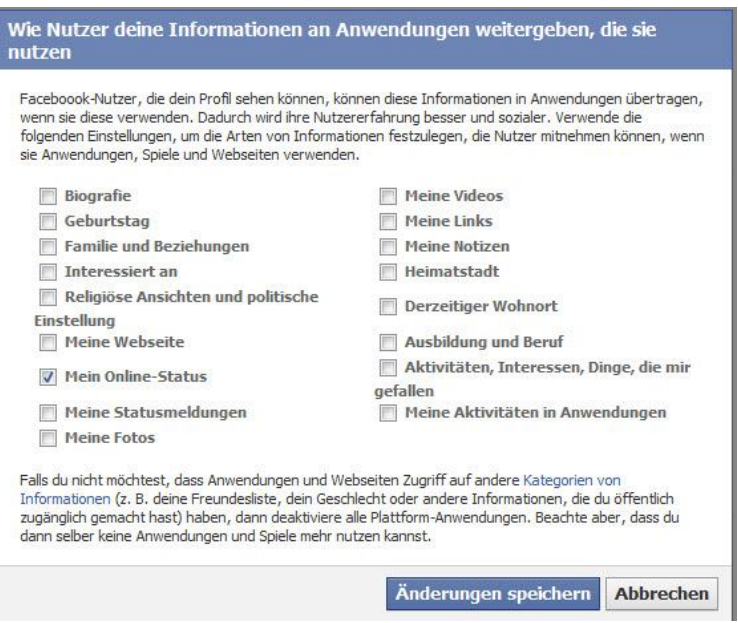

**An dieser Stelle kann es sein, dass einige Anwendunge nicht mehr korrekt funktionieren!**

# Suchmaschinen aussperren

Google indiziert seit neustem auch Kommentare, die in Facebook geschrieben wurden. Hier sollte man unbedingt die Option "Öffentliche Suche" bearbeiten, um dies zu verhindern.

### Wähle deine Privatsphäre-Einstellungen aus » Öffentliche Suche

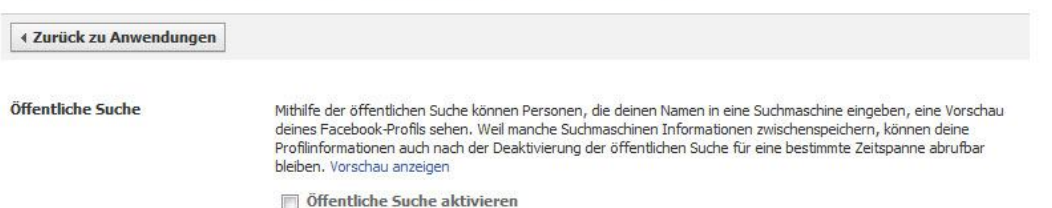

## Weitere Kontoeinstellungen

Im Menü Konto / Sicherheit gibt es noch einige Dinge, die beachtet werden sollten:

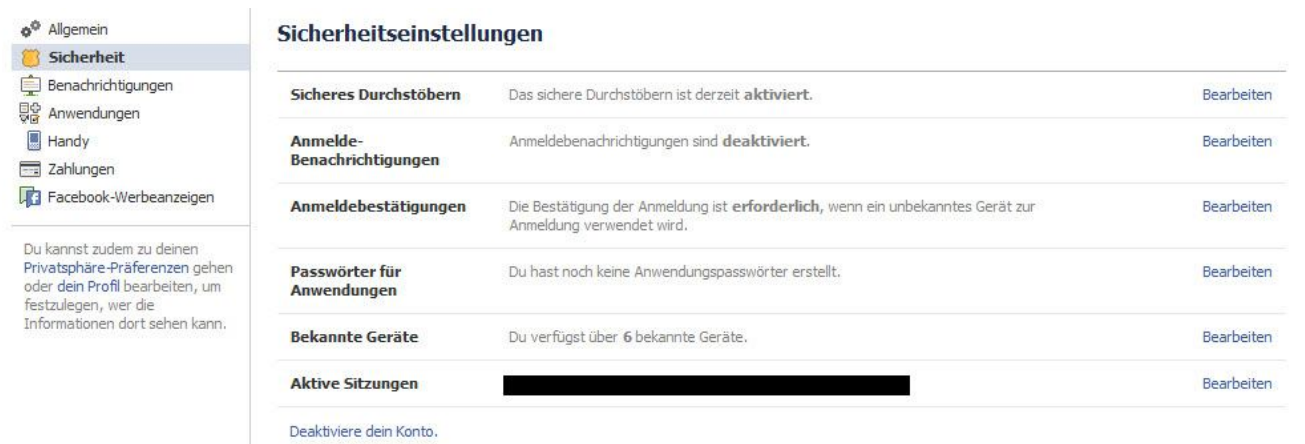

## Sicher Surfen (HTTPS)

Wird im oberen Absatz bereits erledigt!

### Der Like Button verfolgt dich

Ein weiteres praktisches, aber auch gefährliches, Feature von facebook ist der Like Button. Dieser kann mittlerweile über HTML und PHP Schnittstellen auch in die eigene Seite eingebunden werden. Problematisch dabei ist, dass facebook das Surfverhalten mit dieser Methode nachvollziehen kann. Dies ist zwar lückenhaft, aber dennoch unerwünscht. Es geht schließlich niemanden was an, wo ich mich aufhalte im Netz.

Hier gibt es nun mehrere Ansätze dies zu unterbinden:

### Methode 1: bewusstes Ein- und Ausloggen

Wenn man sich bewusst abmeldet und erst dann auf anderen Seiten surft, ist die Gefahr verfolgt zu werden sehr gering. Facebook kann in diesem Falle nicht zuordnen, wer auf dieser Seite ist, denn der dazu benötigte Cookie ist gelöscht.

### Methode 2: Sandbox

Eine sogenannte Sandbox [http://de.wikipedia.org/wiki/Sandbox], isoliert einen Prozess vom Dateisystem. Dieser Prozess wird also keinen Zugriff auf bestehende Cookies etc. haben. Wie legt man nun diese Sandbox an?

- 1. Das Programm Sandboxie [http://www.sandboxie.com/index.php?DownloadSandboxie] herunterladen
- 2. Programm installieren
- 3. Sandboxie starten und den Webbrowser hineinziehen

Dieser startet nun isoliert. Hier kann man nun facebook beispielsweise als Startseite setzen und jeglichen Cookie zulassen, den man möchte. Um noch komfortabler Arbeiten zu können, kann man sich auch eine entsprechende Verknüpfung anlegen:

"C:\Program Files\Sandboxie\Start.exe" C:\Program Files (x86)\Mozilla Firefox\firefox.exe

Weitere Hinweise zur Benutzung von Sandboxie, sind auf der Homepage [http://www.sandboxie.com/] zu finden.

## **Sonstiges**

Ihr könnt so ziemlich alles, für alle freigeben. Wenn ihr einen aktuellen Status schreibt, kontrolliert ob diese auch nur für Freunde zugänglich sind. Das Gleiche gilt, wenn ihr ein neues Fotoalbum anlegt. Profilbilder beispielsweise, werden **IMMER** für alle freigegeben. Überlegt also, was ihr Online stellt oder setzt auch dieses Album auf "nur Freunde".

Ein weiteres Thema ist "Like" Phishing. Ein tolles Osama bin Laden Hinrichtungsvideo oder Lady Gaga nackt? Auch wenn Freunde dies (unfreiwillig) auf der Pinnwand stehen haben, ist dies zu 99% ein Fake. Ihr klickt drauf und werdet zu einer Seite mit diesem Video umgeleitet. Dann noch ein Klick und ihr habt es als "gefällt mir" markiert und eure Freunde sehen dies wieder und klicken weiter. Finger weg!

Desweiteren gibt es mittlerweile auch Apps für viele verschiedene Smartphone Plattformen wie Android oder iOS. Diese Apps machen die Einstellungen ein wenig übersichtlicher:

1. iOS: Privacy

2. Android: Faceniff

## Copyright und Hinweise

### © by PsyCore 2011

Für eventuelle Schäden, die aufgrund der Nutzung dieses Tutorials enstehen, übernimmt der Autor keinerlei Haftung. Dieses Tutorial ist nach bestem Wissem und Gewissen geschrieben. Die Weitergabe dieses Tutorials ist nur gestattet, wenn der original Text inklusive Copyright Hinweis unberührt bleibt.

tut/facebook.txt · Zuletzt geändert: 2011/11/18 23:15 von psycore